## ■Internet Explorerの設定変更方法

1.Internet Explorerのメニューもしくはコントロールパネルから「インターネットオプション」を開く 2.「詳細設定」タブ内でセキュリティ項目の「TLS 1.2の使用」のチェックボックスをチェックする 3.OKをクリックし設定を反映する

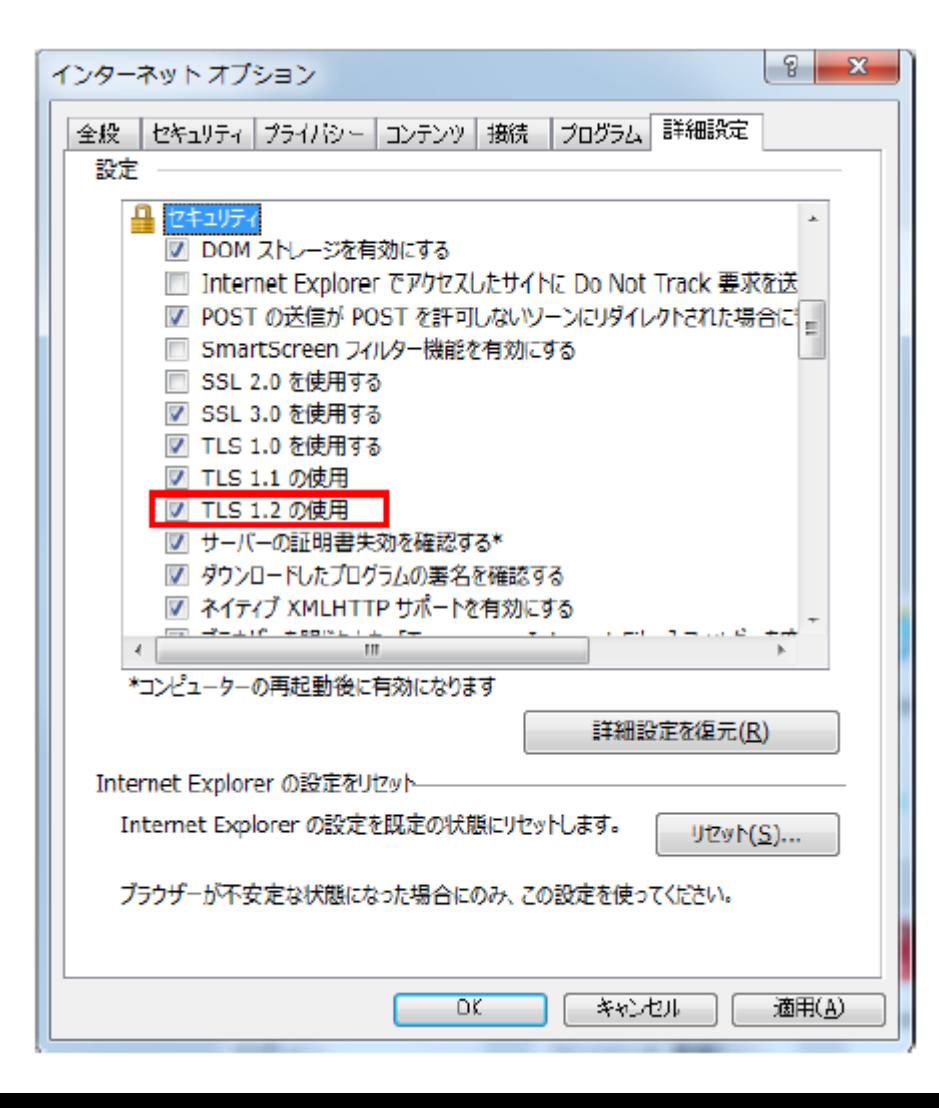

## ■Firefoxの設定変更方法

1.FirefoxのURL欄に"about:config"と入力し、アクセスする。動作保証対象外となる警告画面が表示されるが、先へ進む。

2.詳細設定画面にて設定名「security.tls.version.max」の値を"3"に変更する

3.Firefoxを再起動し設定を反映する

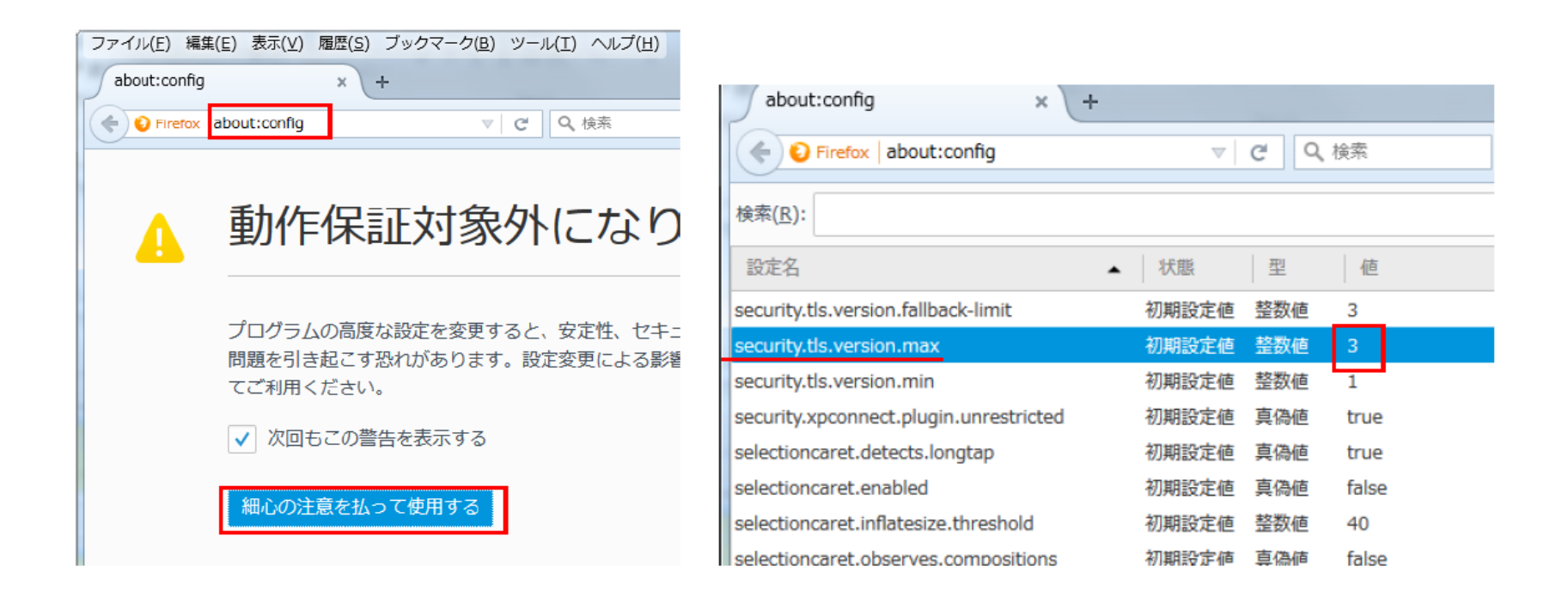